# **UNSW SERKO® ONLINE**

# **BOOKING ON HOLD**

**Web Address:** <https://unsw.serko.travel/Login/unsw>

### **WHEN TO USE 'BOOKING ON HOLD'**

A booking can be placed 'on hold' when mandatory information is not known at the time of making the booking or the traveller is not able to confirm their arrangements.

When a booking is placed on hold the travel is not confirmed; rather a record of the travel requirements is held.

## **MAKE A QUICK BOOKING**

Select flights, accommodation and/or car rental as required.

From the 'Complete Booking' page, select 'Hold Booking'.

**Note:** This option will not create a booking, therefore the seats and prices can not be guaranteed.

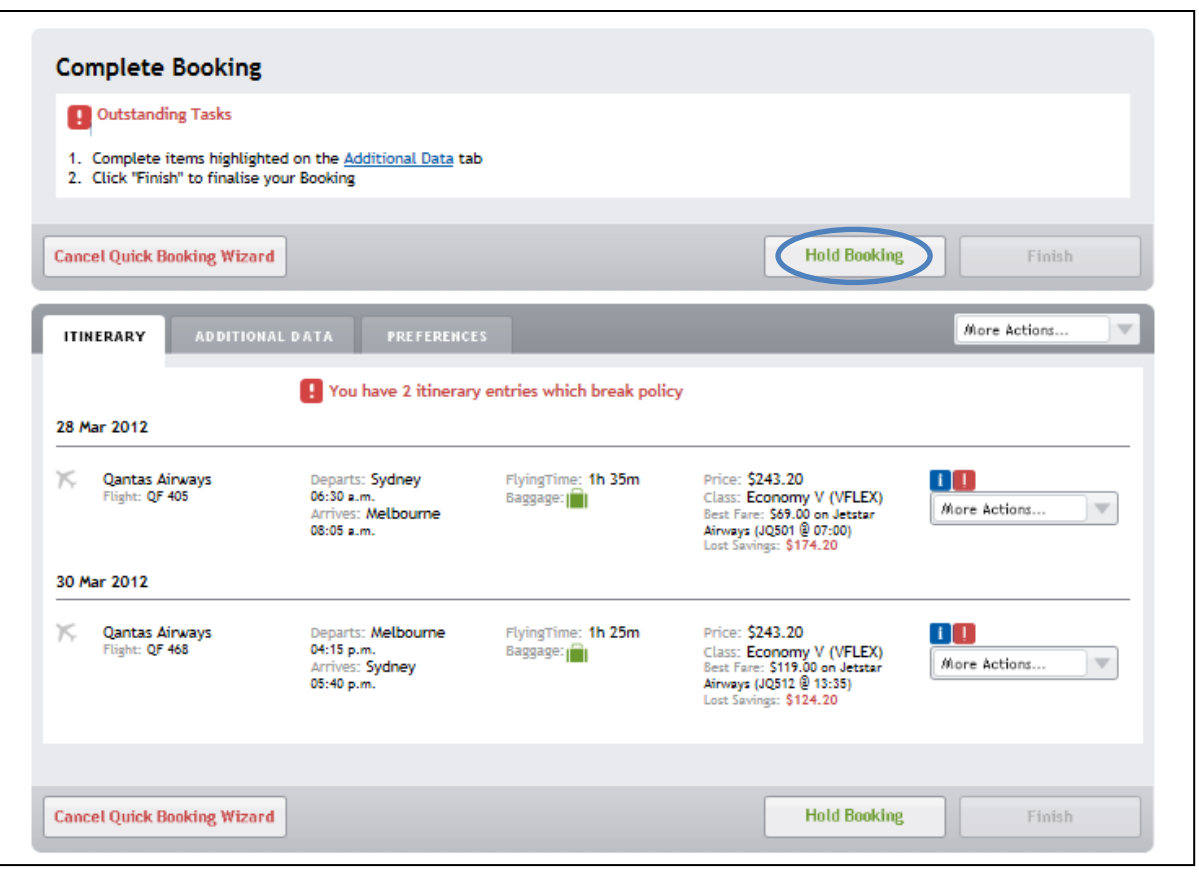

Booking on Hold

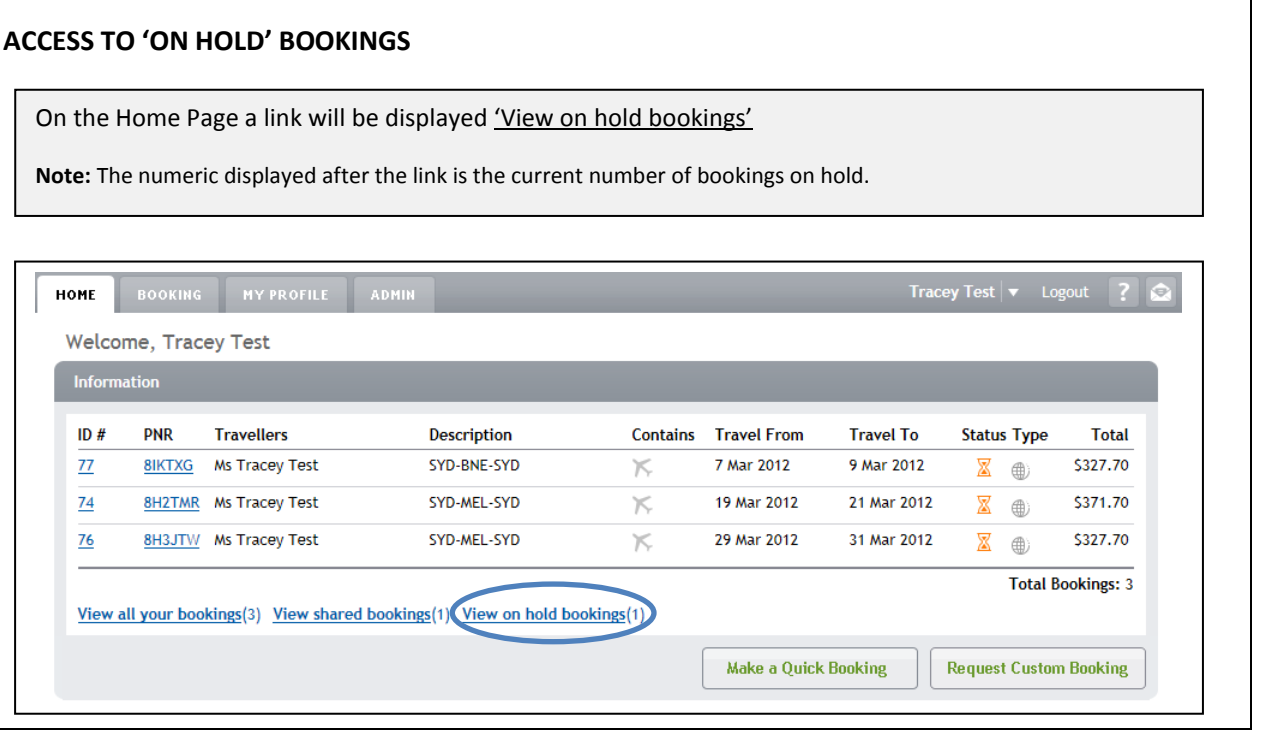

Booking on Hold

#### **RESUME OR CANCEL**

Upon selecting the 'View on hold bookings' link, the On Hold Bookings will be displayed.

To change and/or complete an 'on hold' booking, select 'Resume'

#### **Notes:-**

- 1. Selecting 'Resume' will resume the Quick Booking process at the 'Complete Booking' page and will remove the booking from your On Hold Booking list.
- 2. If any of your original travel requests are no longer available you will be directed to the appropriate window to select an alternative.

To cancel an 'on hold' booking, select 'Cancel'

**Note:** selecting 'Cancel' will remove the booking from your On Hold Booking list and there will be no audit trail of the booking ever existing.

To exit the Shared Bookings / On Hold Bookings list select 'Close'.

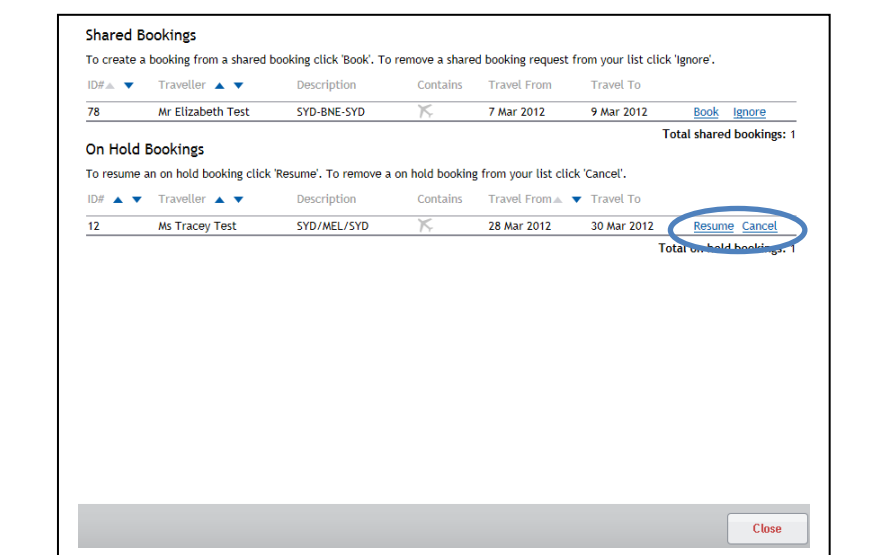

### **REMINDERS FOR 'ON HOLD' BOOKINGS**

Where a booking has been placed 'on hold' the following reminders for the Travel Booker will take place:-

1. Upon log-in to Serko® Online the travel booker will be automatically re-directed to 'View On Hold Bookings'. 2. At 6am each day, an email will be sent to all travel bookers that have bookings on hold, with a list of their 'On Hold' bookings.

Booking on Hold